# 不正検知サービス 簡単操作マニュアル

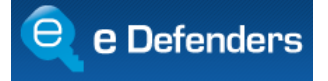

# 更新履歴

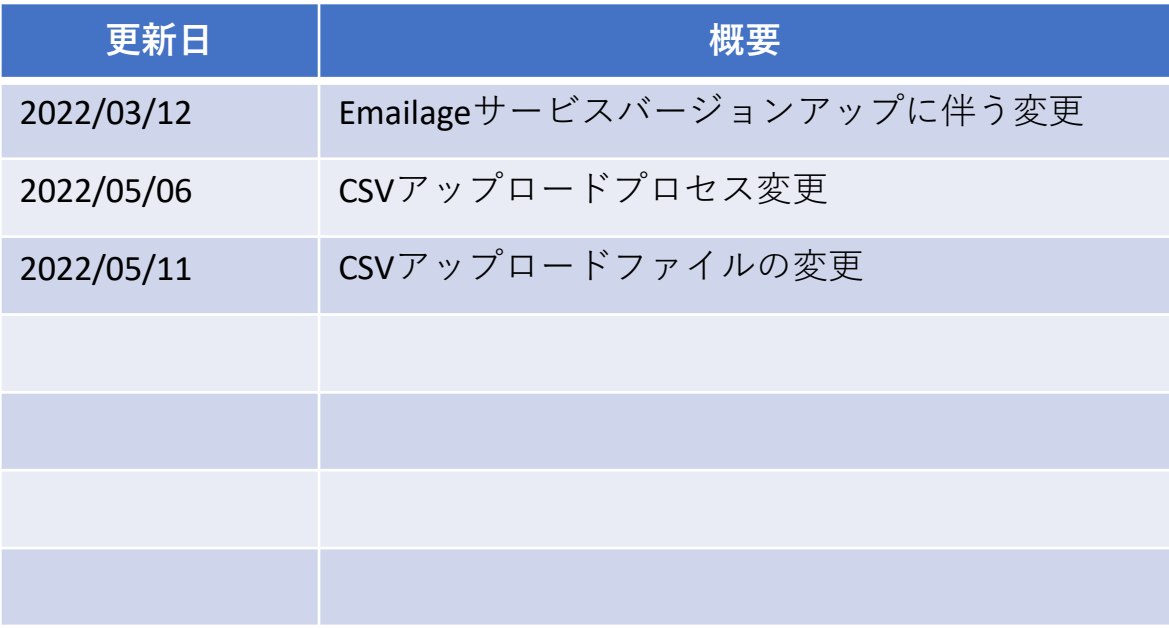

## 目次

- 1 ログイン方法
- 2 メニュー構成について
- 3 1件毎の審査方法
- 4 15項目の入力について
- 5 複数件の審査方法(CSVアップロード)
- 6 日本語化したい方
- 7 よくある質問

※本サービスではGoogle Cromeでのご利用を推奨しております。 以下の解説においてもGoogle Cromeを用いて例示しております。

【注意】

Microsoft Internet Explolerをご利用されている方は注意が必要です。 2022年6月16日をもってマイクロソフト社のサポートが終了いたします。 お早めに他ブラウザに移行されることをお薦めいたします。 尚、本サービスではGoogle Cromeを推奨しております。

# 1 ログイン方法

### **1【ログイン用URL】**

弊社との契約時に「契約内容確認書」を発行しております。 同書には、サービスログインに必要な情報が記載されております。 メールアドレス、パスワードをご確認ください。

ログイン用URLは**以前のバージョンとは異なり**、下記となります。

ログイン用URL [portal.emailage.com](http://portal.emailage.com/)

## **2【メールアドレスの入力**】

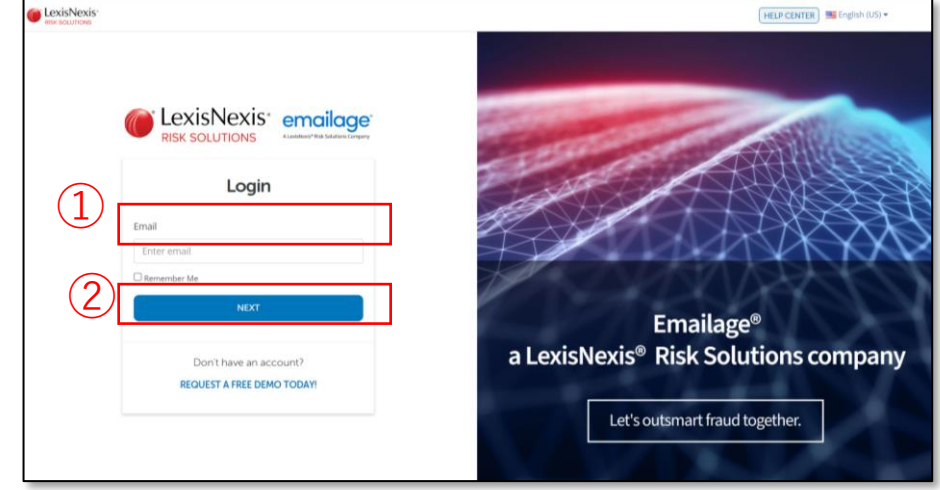

指定のURLを開くとメールアドレスの入力画面が表示されます。 **①**メールアドレスを入力 **②**NEXTボタンを押す

**3【パスワードの入力】**

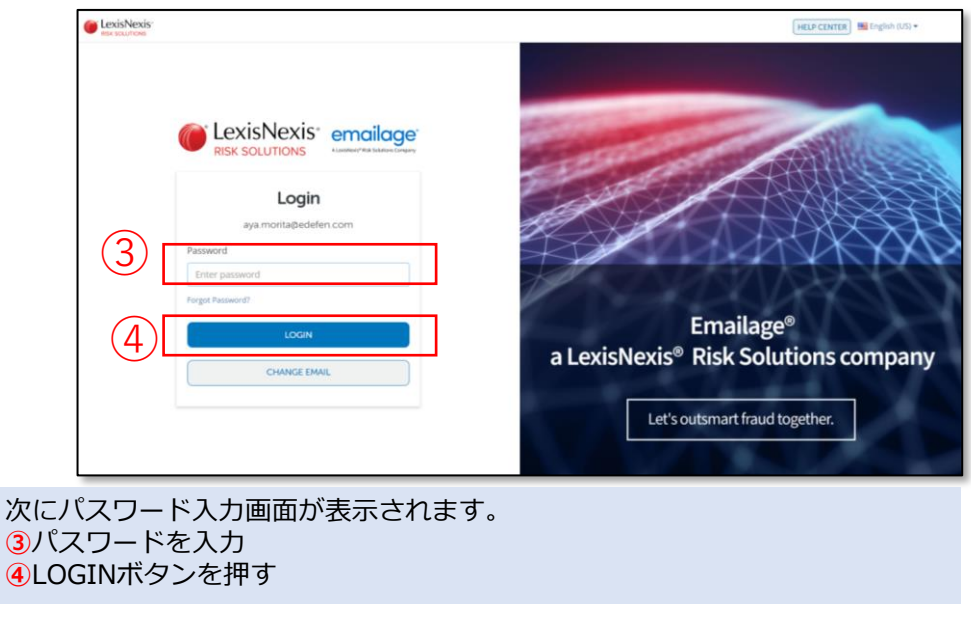

Copyright© 2013-2022 eDefenders,Inc. All Rights Reserved.

## **1【審査で使うメニューはQuick QueryとBatch Uploads】**

ログインすると、下図のようなグラフや表が表示されます。

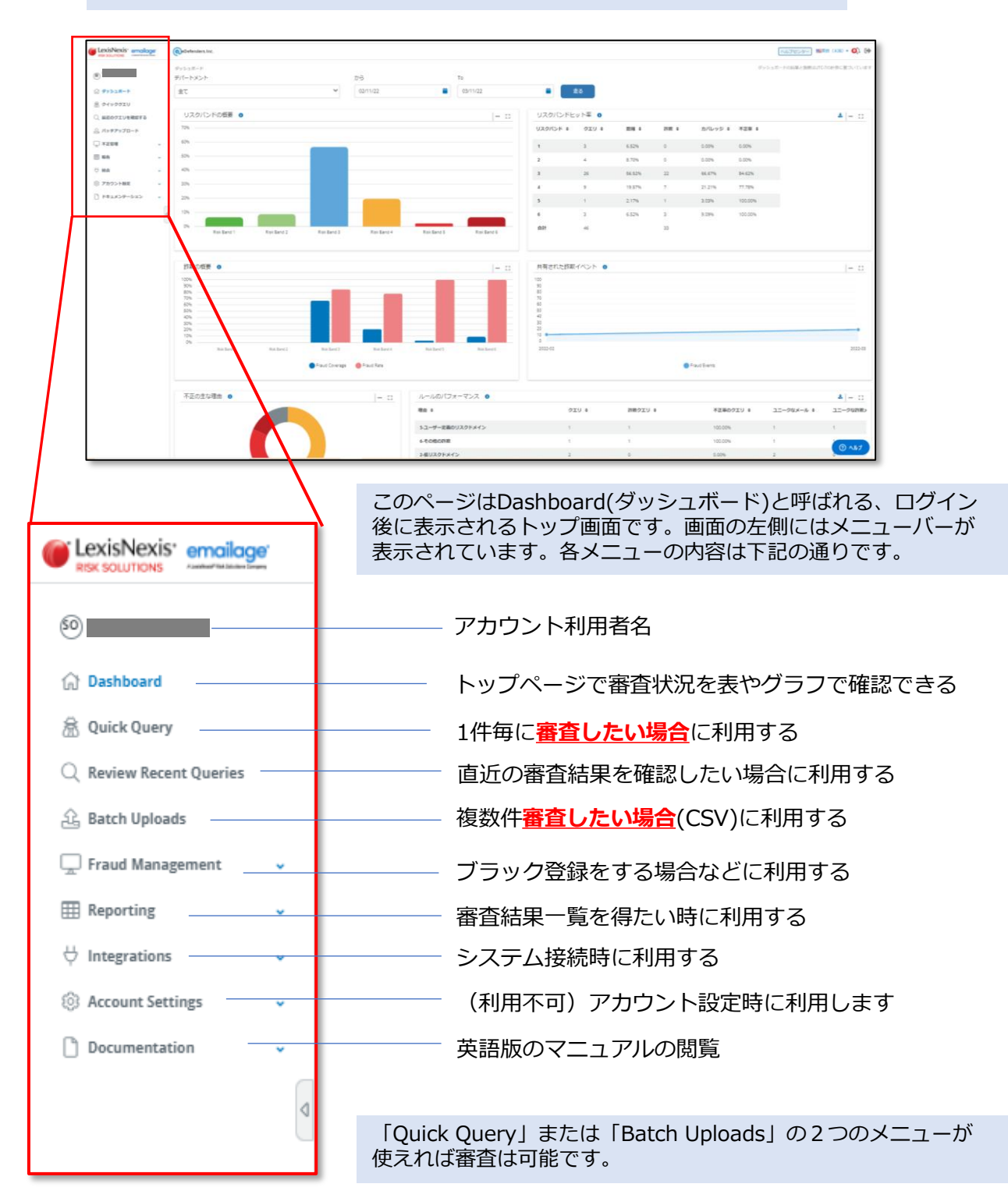

3 1件毎の審査方法

**Quick Query** 

**【Quick Queryの表示と審査内容入力】**

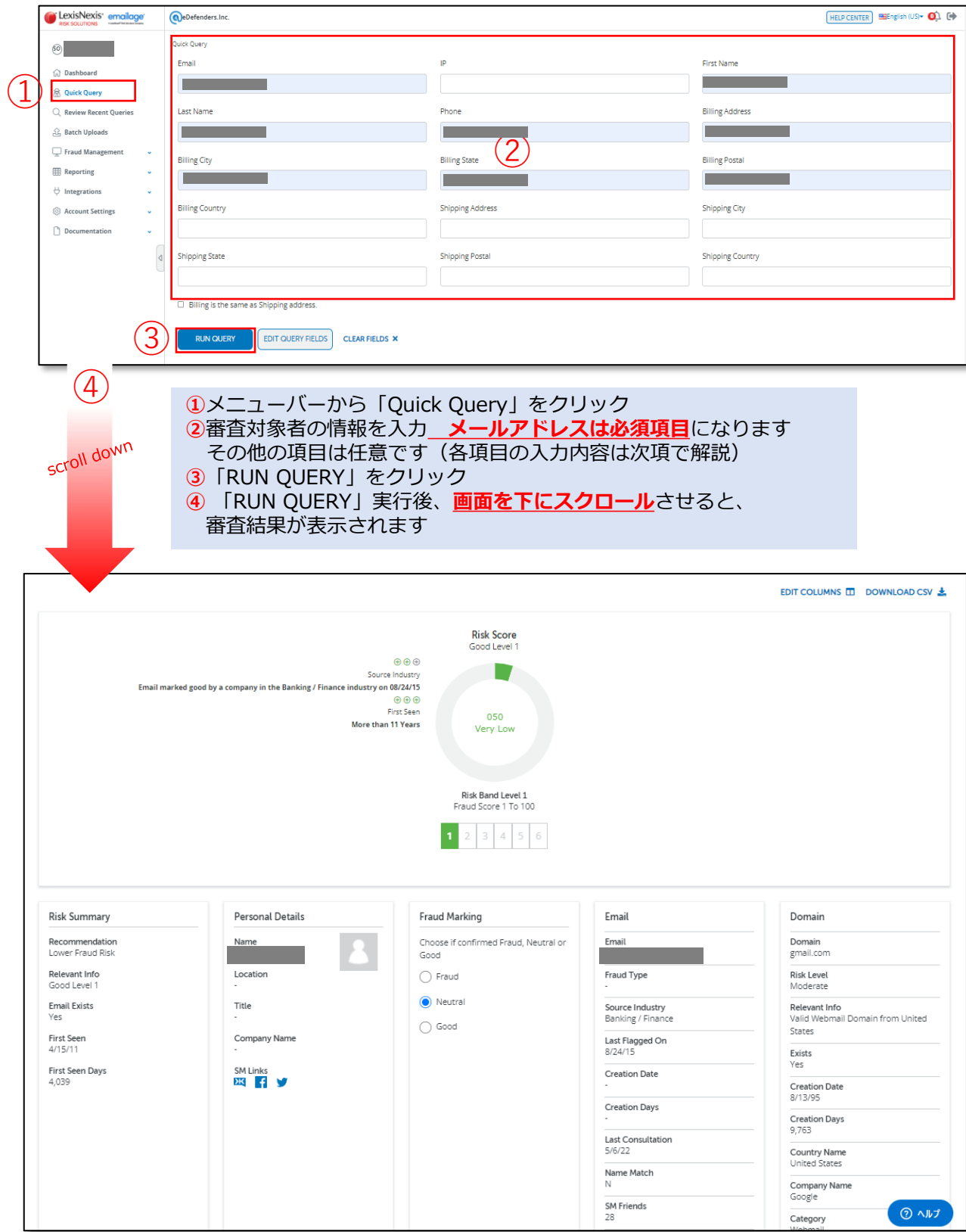

# 4 15項目の入力について

メールアドレスは必須項目ですが、それ以外にも任意で入力できる審査項目があり ます。15項目すべてを審査に加えることで、審査結果の精度が高くなります。各 項目と入力内容は次の通りです。

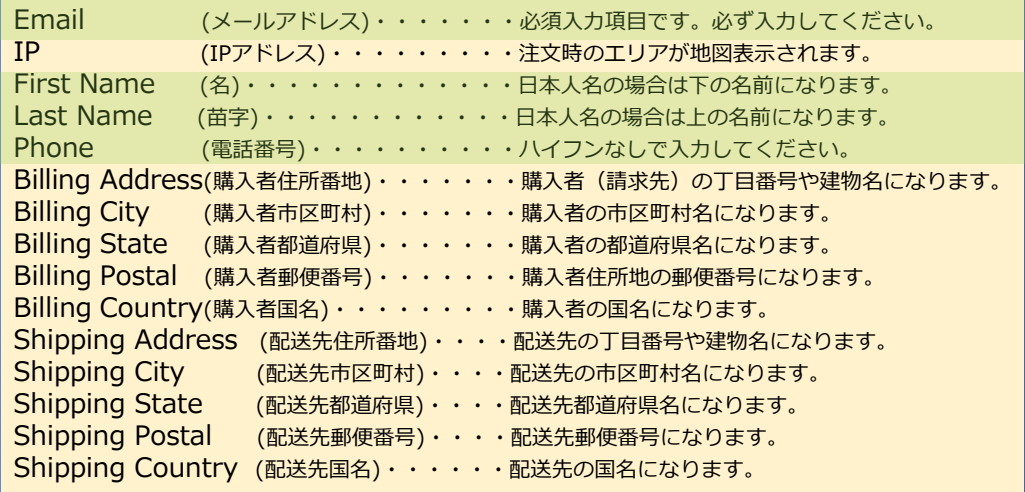

上記の**薄緑**の項目は購入者でも配送先者でも、どちらを入力してもよいのですが、 **不正注文者の多くは購入者**のケースが多いです。いずれにしても、不審に感じた場 合は、両者の情報を調べることをお薦めしております(2回審査する必要がありま す)。

実例で見ていきましょう。

購入者は東京都港区芝浦に住む田中太郎さんで 配送先は神奈川県川崎市宮本町に住む山田次郎さん

という場合は、下記のような入力になります。

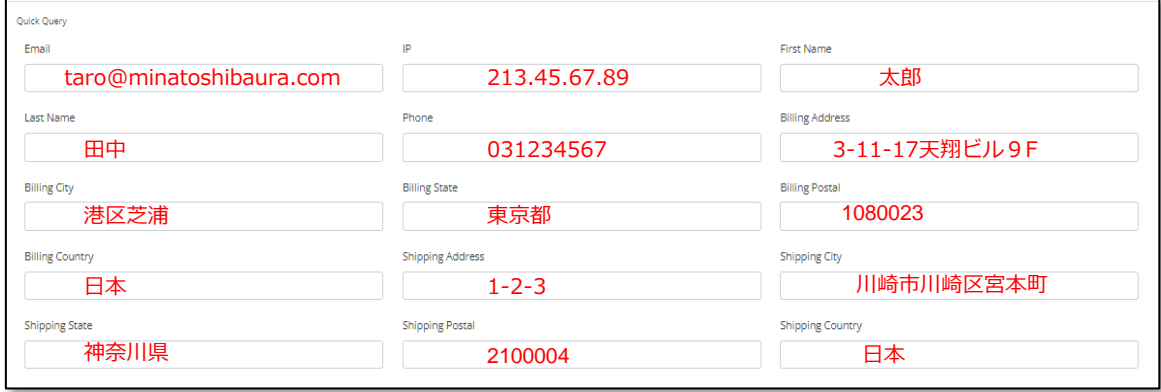

Copyright© 2013-2022 eDefenders,Inc. All Rights Reserved.

## **1【CSVファイルの作成】**

**①**CSVファイルの項目は、メールとIPアドレス以外も指定できます。 項目内容は決められています。CSVファイルを作成する場合、 以下のテンプレートファイルをご利用ください。

ダウンロードページ https://www.edefen.co.jp/document/

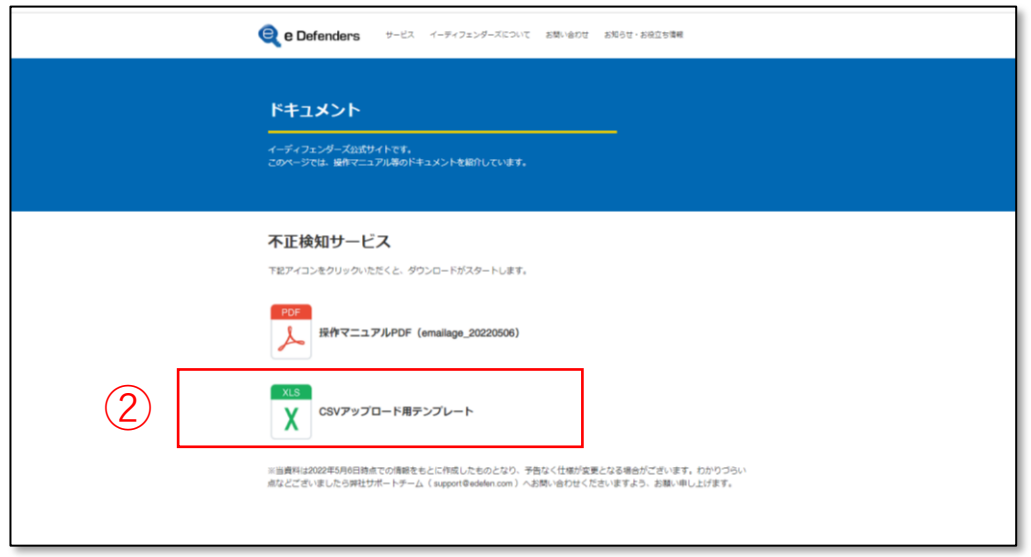

#### **②**ダウンロードページから「CSVアップロード用テンプレート」ファイルを選択して ダウンロードしてください。

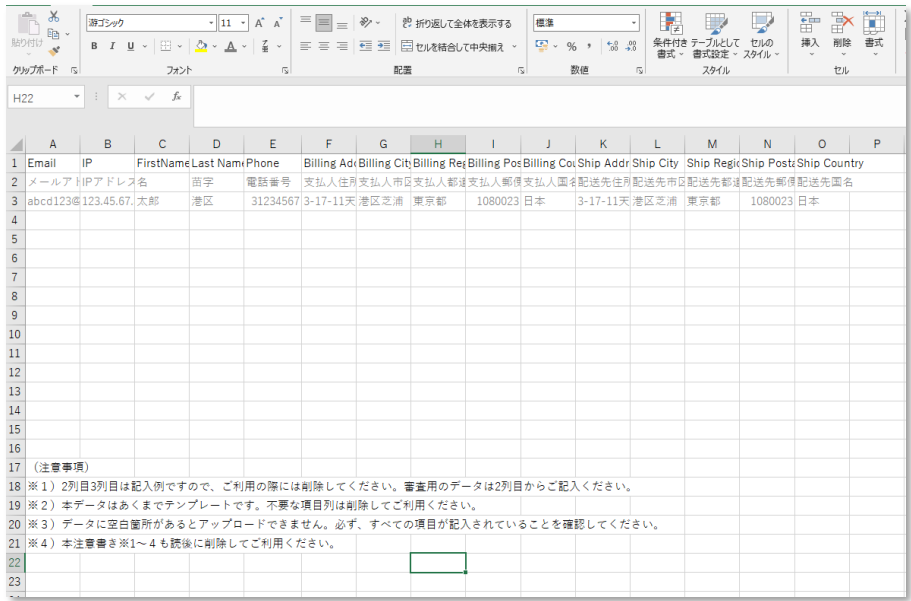

ダウンロードファイルを開くと、上記のような内容が確認できると思います。 この表に審査項目の情報を入力してゆきます。

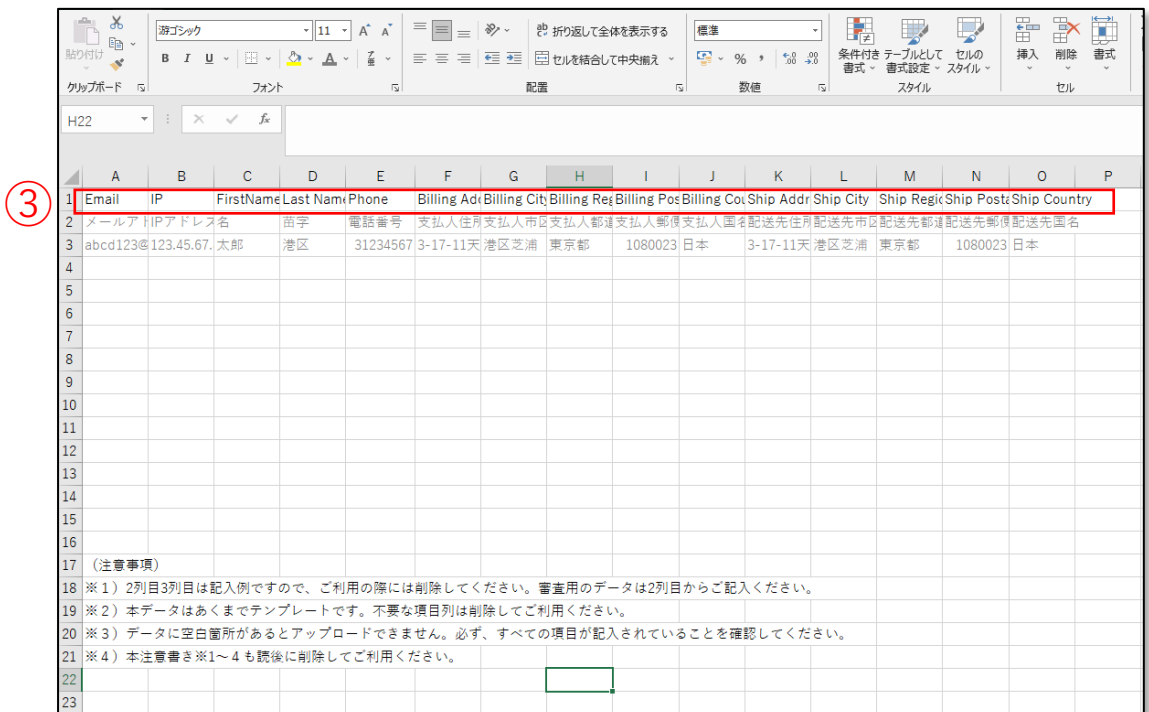

ダウンロードファイルには、記入例や注意事項などが記載されています。 審査に必要なのは1行目(**③**)だけなので、記入例や注意事項を理解した上で すべて削除してください。

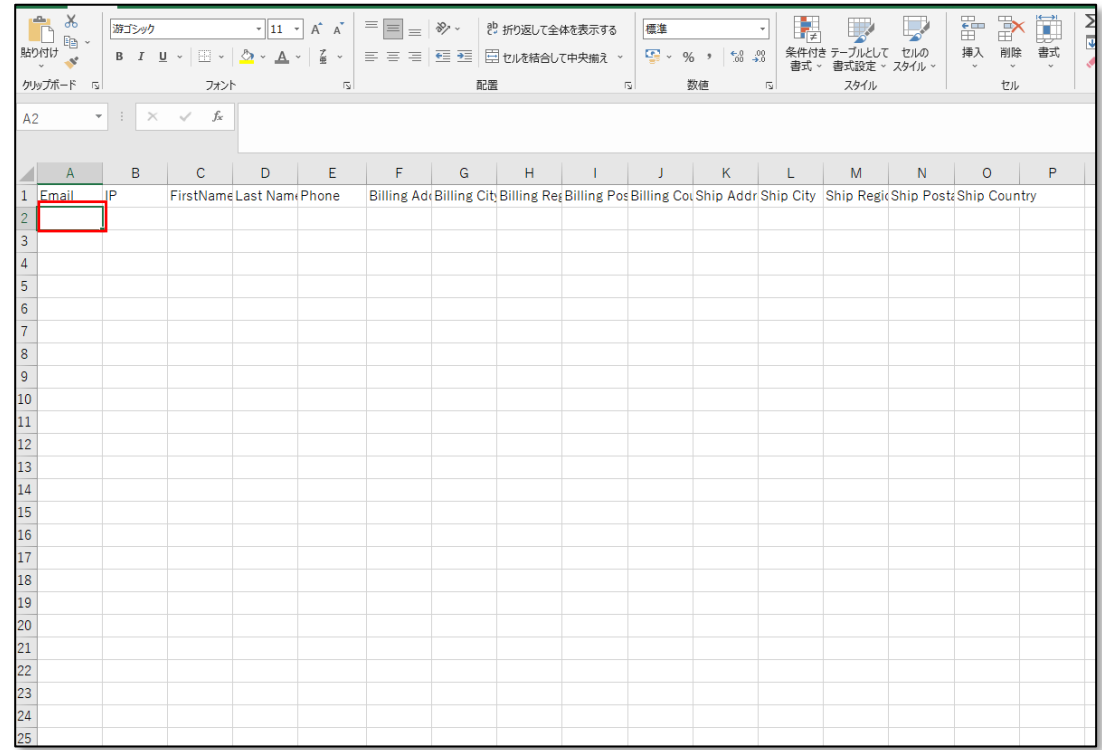

1行目以外が削除されました。 審査情報の入力は2行目A列(④)から空欄のないよう、 すべてのセルに情報入力してください。

 $\left( 4\right)$ 

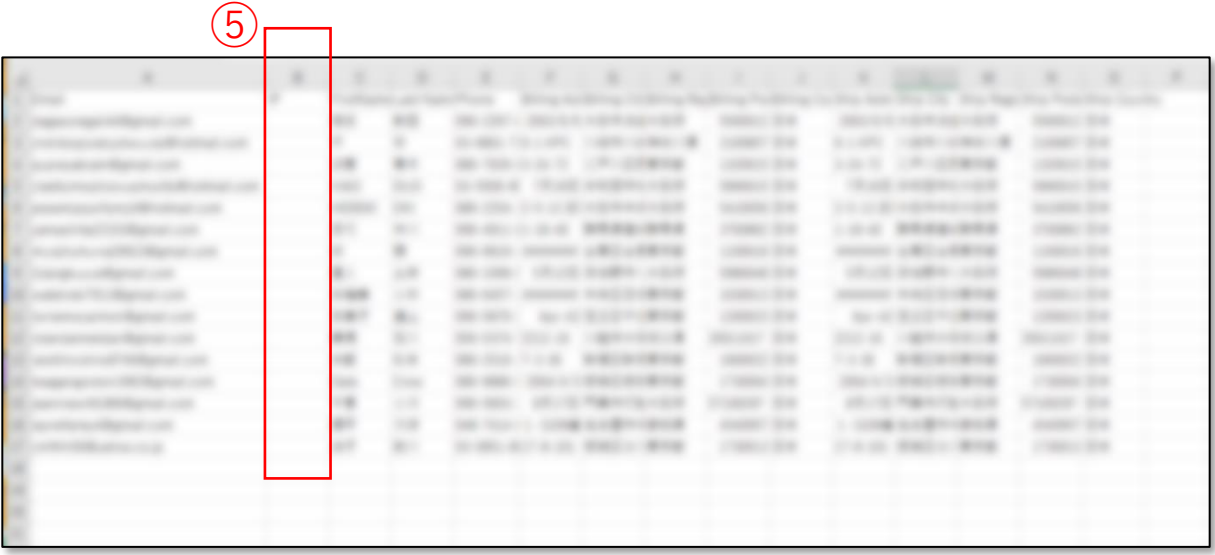

審査項目に従い情報入力が完了したら「空白セルが無いか」を確認してください。 上図ではB列(5)が空白になっています。このような場合は列ごと削除してください。

CSVファイルの作成はこれで終わりです。 再度空白セルがないかを確認してファイルをCSV形式で保存してください。

### **2【CSVアップロード画面の表示】**

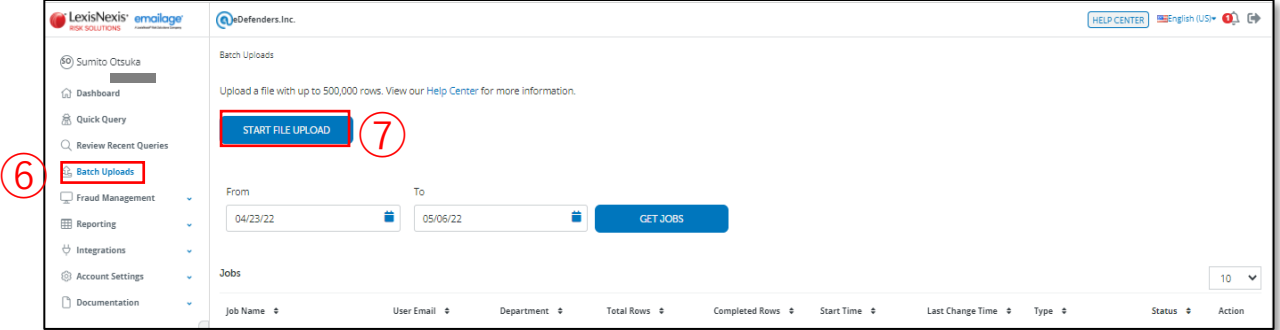

**⑥**メニューバーの「Batch Uplod」をクリック CSVファイルアップロード用の画面が表示されます **⑦**「START FILE UPLOAD」をクリック

## **3【CSVファイルの指定】**

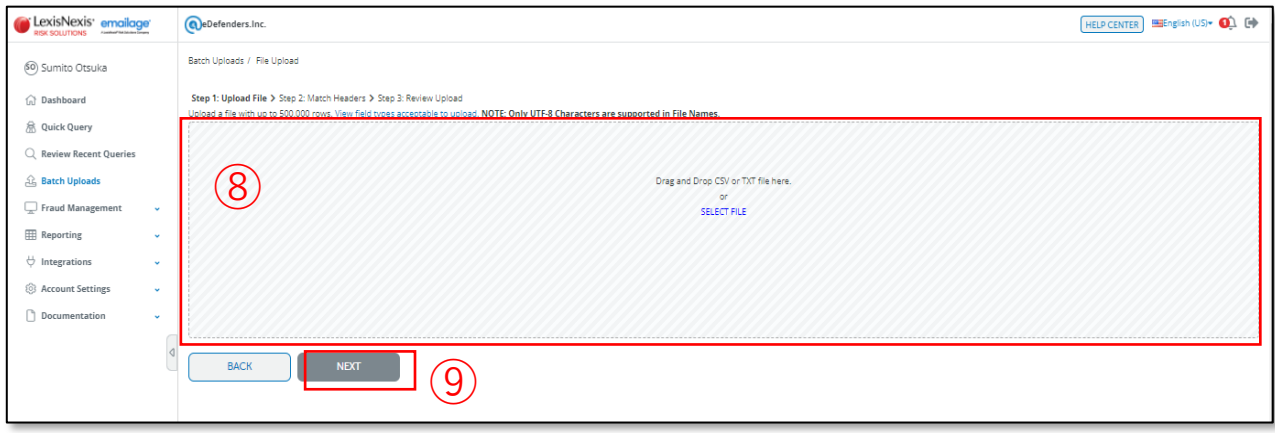

**⑧**このフィールドにCSVファイルをドラッグ&ドロップするか、 「ファイル名指定」をクリックしてCSVファイルを指定してください。 **⑨**「NEXT」をクリックするとファイルがアップロードされます。

#### **4【審査項目名の確認とプルダウンからの指定】**

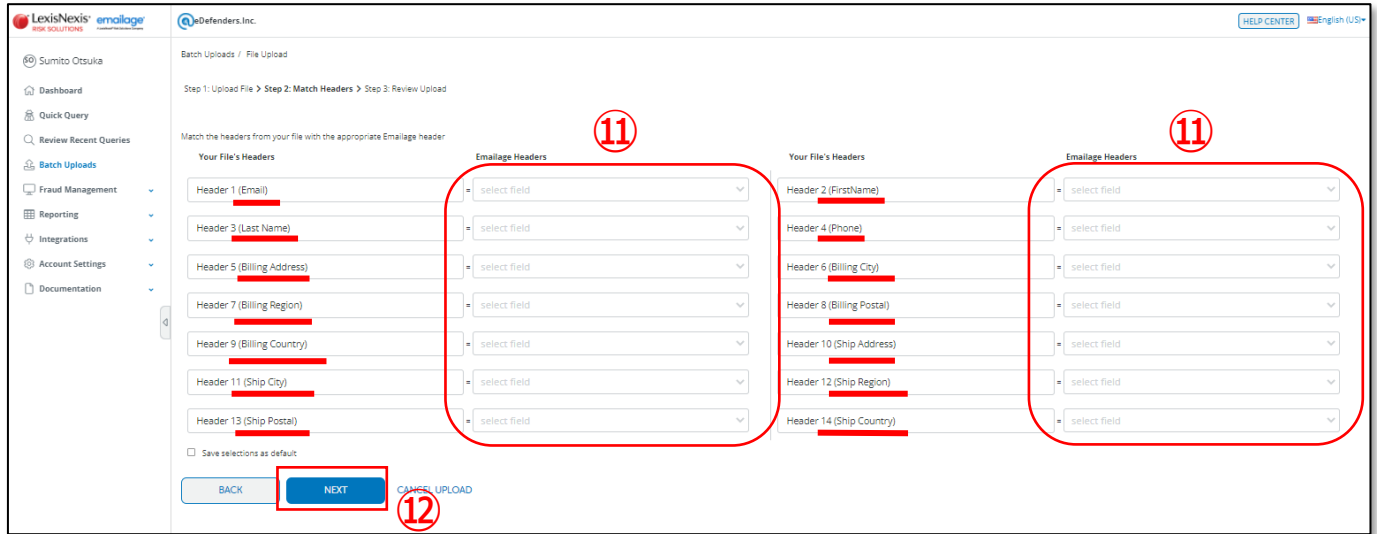

ここでは、CSVファイルの審査項目順序の紐づけを行います。 **⑩で作成した審査項目名が ——部に反映されていることを確認してください。** (この項目名の後は日本語が文字化けしていますが、審査には影響ありません。) **⑪**各項目をプルダウンメニューから同じ項目を指定してゆきます。 **⑫**すべての項目指定が終わったら「NEXT」を押す。

### **5【アップロードファイルの内容確認】**

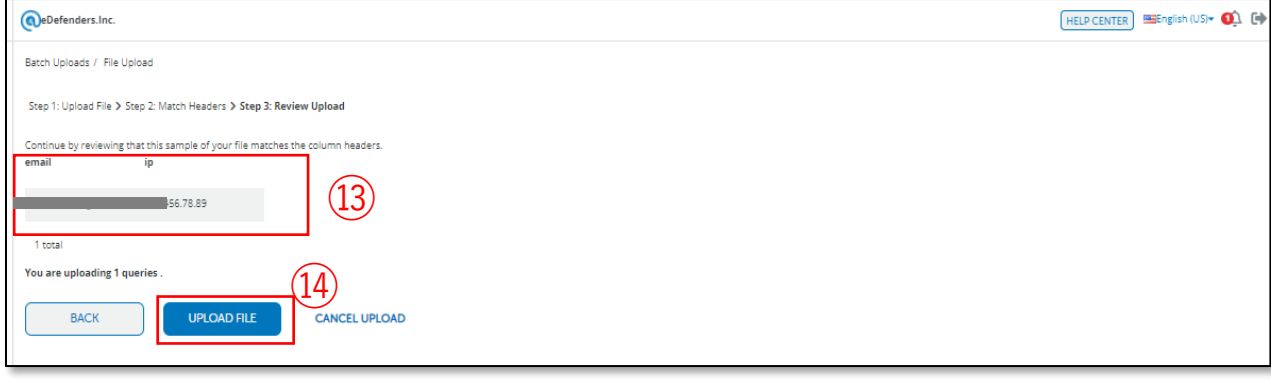

**⑬**アップロードするファイルの内容が表示される。 **⑭**内容に間違いがなければ「UPLOAD FILE」を押す。これでアップロードは完了です。

### **6【審査完了通知メール】**

**⑮**審査が完了するとアカウントのメールアドレスに完了通知のメールが届きます。 メールタイトルは「Emailage Job Completed」です。

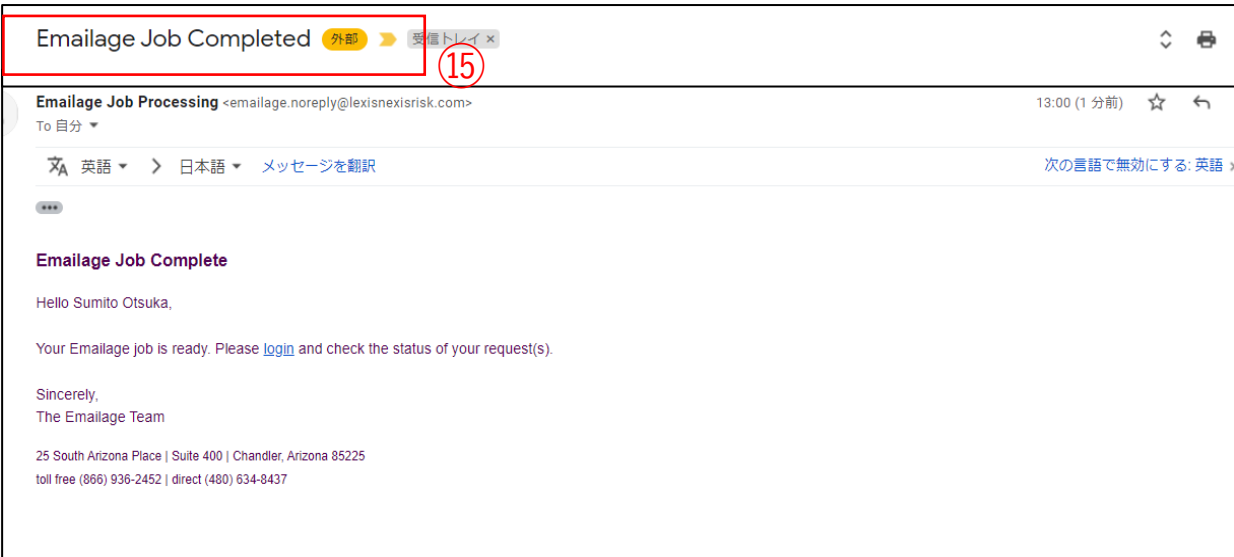

この完了通知の返戻時間は、審査件数やネット接続環境によって左右されますが、 100件以内の審査件数であれば数分以内に届くのが平均的です。

注意!! この完了通知メールが届くまでに、何度も同じファイルをアップロードしてしまう と、その分も利用料に加算されますのでご注意ください。

## **7【審査結果のダウンロード】**

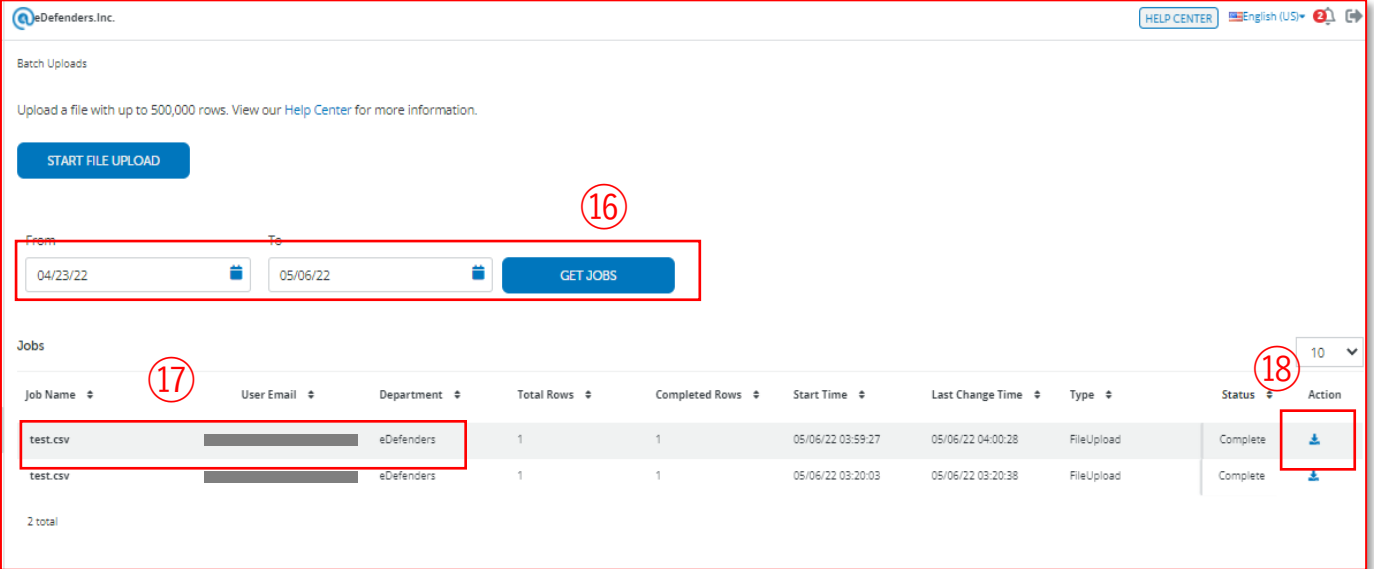

**⑯**審査結果を得るには日時を指定して「GET JOBS」をクリックする。 **⑰**アップロードしたファイル名やアカウント名が表示されます。 **⑱**DLマークを押すと審査結果ファイルがダウンロードされます。

## **8【審査結果ファイルの表示】**

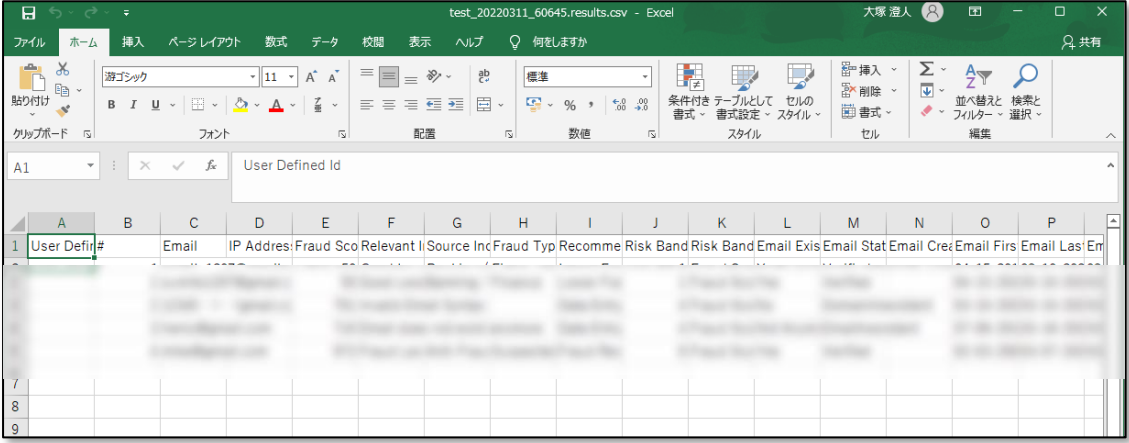

審査結果ファイルを開くと、項目毎の審査結果を確認できます。

# 6 日本語化したい方へ

## **1【ダッシュボードの表示】**

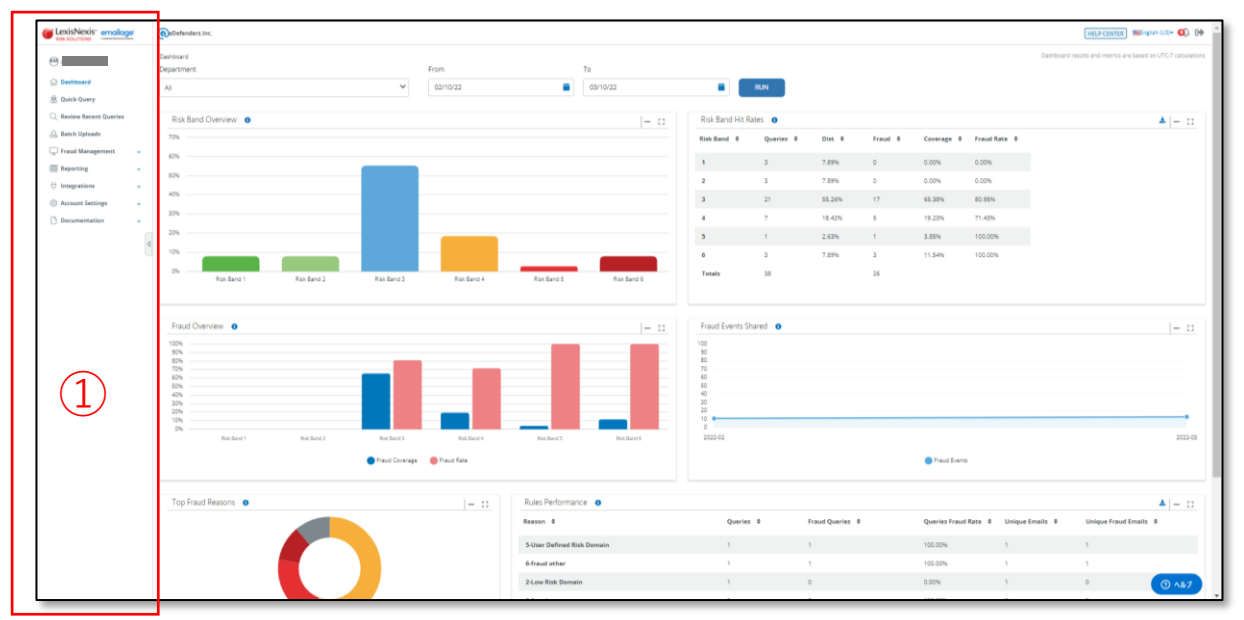

ログイン後は、上記のようなグラフや表で構成されたダッシュボードが 表示されます。**①**がメニューになっており、行きたいページへは、ここ をクリックすることで切り替えることができます。

### **2【日本語化**】

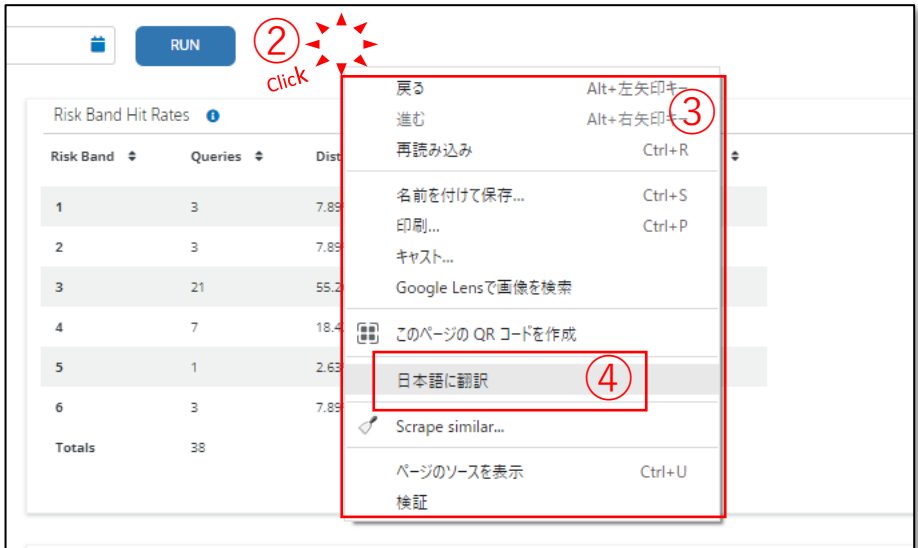

**②**グラフや表が表示されていない箇所を右クリック **③**プルダウンメニューが表示される **④**「日本語に翻訳」を選択 これでグラフや表以外は日本語で表示されます。 ※あくまでGoogle Cromeによる自動翻訳なので、誤訳や不自然な表現が一部に見られます。

Copyright© 2013-2022 eDefenders,Inc. All Rights Reserved.

6 よくある質問

#### **Q1 新バージョンによって何が変わった?**

変わった点は2つ、画面構成と審査項目の増加です。

1)画面構成は本マニュアルで解説の通り、大きく変わっております。トップペー ジがダッシュボードになっていて、直感的に審査状況がつかめるようになっており ます。また画面左側にメニューバーを配置したことで、各ページへのアクセスが容 易になりました。

2)審査項目の増加についてですが、今までは、メールとIPアドレスのみでの審査 でしたが、氏名や住所などの個人を特定する情報を入れることができるようになり ました。これにより精度の高い結果を得ることができます。

#### **Q2 メールアドレスだけでも審査可能か?**

可能です。

メールアドレスは必須項目になっております。メールアドレスのみ、またメールアド レスとIPアドレス、あるいはその他の項目を組合わせるなどの審査が可能です。

#### **Q3 CSVアップロード時のヘッダー表示が文字化けしてしまう**

これは、作成されたCSVファイルの項目名が、日本語で表記されている場合に起こる ものです。弊社から提供するサンプルファイルの項目は日本語を含んでいるために文 字化けが起こります。CSVファイルの項目名をすべてアルファベットで表記頂きます と文字化けは起こりません。

#### **Q4 CSVアップロードから審査結果を得るまでの時間は?**

マニュアルにも記載しましたが、ネット接続環境と審査件数によります。100件以内 の審査件数であれば数分以内に返戻される(完了通知メールが届く)のが平均的です。

#### **Q5 注文情報から直接CSVファイルを生成しているが問題ないか?**

注文情報から直接ファイル生成すること自体には問題ありません。ただし、文字列の 空白(全角や半角スペース)やデータ行の空白などはエラーで返戻されることがあり ます。空白のないCSVデータ作成をお願いしております。

#### **Q6 時間表示が日本時間ではないようだが?どこの時間なのか?**

システム上、国際的な基準時刻であるグリニッジ標準時に変換されます。 +9時間すると日本時間になります。 例)システム上:4月20日0:00 → 日本時間:4月20日9:00